## **User Manual**

Copyright Statement

All the copyrights of the user manual herein belong to ZTE Corporation. Without the written permission of copyright owner, no part of this publication may be excerpted, reproduced, translated by any person or entity in any form or by any means.

ZTE Corporation reserves the right to modify technical parameters and specifications in this manual, and promptly correct the contents in the manual that are inconsistent with the latest documents. All modifications shall be compiled in a new version of user manual without prior notice.

ZTE Corporation keeps the right to make the final explanation to this manual.

Trademarks

Android is a trademark of Google, Inc.

The Bluetooth word mark and logos are registered trademarks of Bluetooth SIG, Inc., and any use of such marks by ZTE Corporation is under license.

The product is manufactured under the license of Dolby Laboratories. Dolby and the double-D symbol are registered trademarks of Dolby Laboratories.

All other trademarks remain the property of their respective owners.

#### Statement of Third-party Applications

During the installation process of some third-party applications, the issues of repeated restart or abnormal use of software might be caused by incompatibility of the third-party applications, rather than the phone itself.

Version 1.0

# Contents

| Before you get started     |
|----------------------------|
| Screen Control             |
| Home screen                |
| Lock and unlock the screen |
| Calls                      |
| Make a call                |
| Call Settings              |
| Answer a call              |
| Reject a call              |
|                            |

End a call Options during a call Call logs ..... People ..... Create new contact Search contacts Add to Favorites Contacts group Delete a contact Edit a contact Scan name card Private contacts Share a contact Import & export contacts Message..... Send a text message Send a multimedia message Receive messages View messages **Delete messages** View schedule messages and add to favorites Message settings

Voicemail

| Email                        |  |
|------------------------------|--|
| Set up Email account         |  |
| Check Emails                 |  |
| Send an Email                |  |
| Network Applications         |  |
| Data connection              |  |
| WLAN                         |  |
| Tethering & portable hotspot |  |
| Browser                      |  |
| Bluetooth connection         |  |
| GPS                          |  |
| Start GPS                    |  |
| Connect to the PC            |  |
| Media device (MTP)           |  |
| Camera (PTP)                 |  |
| Modem                        |  |
| Settings                     |  |
| Wireless & Networks          |  |
| Device                       |  |
| Personal                     |  |
| Accounts                     |  |
| System                       |  |
| Multimedia                   |  |
| Camera                       |  |

| Camcorder                 |
|---------------------------|
| Music                     |
| Video player              |
| Gallery                   |
| TimeManager               |
| Alarm                     |
| World Time                |
| Stopwatch                 |
| Countdown                 |
| Tools                     |
| Flashlight                |
| Sound Recorder            |
| Calculator                |
| Small Objects Finder      |
| Smart Tag                 |
| FM Radio                  |
| NotePad                   |
| Calendar                  |
| View calendar             |
| Create new event          |
| Edit a event              |
| Display and SYNC calendar |
| Other                     |
| My File                   |

Backup

Share

Screen Projection

Send data through Android Beam

OTG function

safety information

Appendix

# Before you get started

Thank you for choosing ZTE Corporation's digital mobile phone, which we'll simply call 'phone' from now on.

Based on Android<sup>™</sup> platform, the phone adopts four-kernel processor with novel appearance and cool user interface, which bring you brandnew experiences.

To guarantee your phone is always in its best condition, please read this manual carefully before you get started.

And don't worry if the pictures we use to demonstrate your phone's functions look a little different from what you see on its screen. It's the functions they show that matter.

If there is any inconsistence caused by function update between user manual and your phone, please subject to your phone.

### Screen Control

You can control your phone through a series of operations on the screen.

- Tap: tap once on an item on the screen to select it or open whatever you tap.

 Slide to scroll: slide your fingers on the screen to move through what's on the screen.

 Press & hold: press your finger down and leave it there for a few seconds to open a menu specific to what you're doing.

 Drag: drag an item on the screen to perform certain operations.

 Pinch or stretch: In some applications (e.g., Gallery, Browser), touch the screen with two or more fingers, and then pinch your fingers together on the screen or stretch them apart to zoom out or in.  Rotate: In most screens, rotate your phone sideways to switch the screen from portrait mode to landscape mode.

Back to Contents

### Home screen

The home screen appears as the phone is in idle mode. On the home screen, you can check the status of the phone and access applications.

#### Extend home screen

The home screen can be extended to exceed the width of the screen to provide more space for newly added applications, shortcuts, widgets, etc.

Slide to scroll the home screen to move to the left or right side of the home screen.

Tap the small dot at the lower part of the screen to directly move to the corresponding screen. Press & hold the small dot area and drag to quickly start navigation.

#### Self-defined function bar

There are four icons at the bottom of the screen. You can replace these icons with the applications or shortcuts that you need access most frequently.

1. Press & hold an icon at the function bar and drag it to the area outside the function bar.

2. Press & hold another icon you want to replace with, and then drag it to an empty area in the function bar.

#### Add or move screen on home screen

Pinch your fingers together on the home screen to display as thumbnails, and tap a thumbnail to enter the corresponding screen.

Tap 💮 to add a new screen and tap 🝙 to set the current screen as Main home screen. If you want to delete a screen, press & hold a thumbnail and drag it to the Remove icon at the top of the screen.

#### Show/hide notification panel

As a new notification icon appears in the notification panel, you can tap the panel and pull down to show it, and tap a notification to perform detailed operation.

Tap the time in the notification panel to go directly into "Data & time settings".

Drag the lower frame up to hide the notification panel.

#### Add items to home screen

Press & hold an empty area on the home

screen to open the menu "Add to Home screen".

Select Widgets, New folder etc.

#### Move icons on home screen

Press & hold the icon you want to move, drag it to your desired position on the screen and release it.

Press & hold the icon you want to move, and drag the icon to your desired screen.

Press & hold an icon with one finger and scroll the screen with another finger to adjust the position of the icon.

#### Delete icons on home screen

To remove an application or widget, press and hold an icon, your phone will go into edit mode, icons start to shake. In the upper left corner of

the application and widgets appear

In edit mode, tap the icon you want to remove.

To exit this mode, press the Home key or Back

key.

#### Note:

The system built-in applications cannot be removed.

#### Change wallpaper

Press & hold an empty area on the home screen to open the menu "Add to Home screen", tap "Wallpaper" and choose a wallpaper.

#### Change theme

Press & hold an empty area on the home screen to open the menu "Add to Home screen", tap "Themes" and choose a theme.

#### Access recently used applications

Press & hold the "Home key" to open the list of applications you've recently accessed.

Tap the thumbnail to enter the relevant application, press & hold the thumbnail to Remove from list or View app info; slide the thumbnail up to remove the application from the list, slide the thumbnail down to lock the interface and slide down again to unlock.

Tap the Round icon at the lower part of the screen to clear the list of applications you've recently accessed.

#### Use shortcuts panel

On the home screen or when using an application, tap the notification panel and pull down to show the shortcuts panel.

Slide left or right to scroll the shortcuts panel to display all shortcuts.

On the shortcuts panel, you can tap the icon to make corresponding settings, press and hold the icon to enter the corresponding settings interface.

# Create a folder and add items into the folder

1. On the home screen, press & hold an icon and drag it to another icon on the screen to create a folder containing these two icons.

2. Press & hold other icons and drag them to the folder.

Back to Contents

### Lock and unlock the screen

#### Lock the screen

Press the "Power" key to lock the screen. The

phone shall automatically lock the screen after it's not used for a while.

#### Unlock the screen

1. Press the "Power" key to turn on the LCD.

2. Press & hold the icon at the lower part of the screen to unlock the screen. As the phone screen is locked, slide to the left side to directly open Camera and slide to the right side to directly open Music player.

#### Change screen lock method

1. On the home screen, press the "Menu" key > "System settings" > "Security" > "Screen lock".

2. Choose the screen lock method.

Back to Contents

# Calls

### Make a call

#### Directly make a call

On the home screen, tap the "Dial" icon to

display the dialing keypad. Tap the numeric buttons to input the telephone number and tap

the button **to** make a call.

You also can use your Dialer to quick search and call people from your Contacts. Pay attention to your Dialer, on each button you can find letters. Use this letters to find your Contact. Start to type name of contact, using Dialer, as when you type message.

Example: if you need to find and dial Contact with name John, you need dial: 5(JKL) - 6(MNO) - 4(GHI) - 6(MNO).

#### Make a call from People

On the home screen, tap the "People" icon, tap the contact you want to call, and then tap the telephone number to make a call.

#### Make a call from Call logs

On the home screen, tap the "Dial" icon and

select one call log, and tap the button 🦳 to make a call.

#### Make an international call

On the home screen, tap the "Dial" icon to display the dialing keypad, press & hold the "0" key until "+" appears on the screen, and then dial the country code or region code, city code and phone number.

#### **Dial from Message**

1. On the home screen, tap the "Message" icon to open the message interface.

- 2. Tap the desired message to open it.
- 3. Tap the icon **S** to call the message sender.

#### Speed dial

On the dialing interface, press & hold 2-9 key to quickly call the corresponding contact. Please perform settings according to the prompt.

Back to Contents

### **Call Settings**

1. On the home screen, tap the "Dial" icon to display the dialing keypad.

2. Press the "Menu" key > "Call settings". You can set the options during a call.

Back to Contents

### Answer a call

The mobile phone shall ring or vibrate (depends on the current mode and settings) upon an incoming call.

- On an incoming call interface, drag the icon

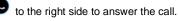

- If you've activated "Motion Answer", you can directly put the mobile phone near your ears to answer the call.

Back to Contents

### Reject a call

On the incoming call interface, drag the icon to the left side to reject the call. If you want to politely reject the call, you can drag up the icon to send a text message.

Back to Contents

### End a call

Tap the icon

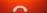

to end a call.

**Back to Contents** 

### Options during a call

#### Adjust the volume

During a call, press the side key to adjust the volume

#### Speaker

During a call, tap the icon "Speaker" to enter the hands-free mode and tap it once again to resume.

#### Add call

During a call, tap the icon "More" > "Add call" to make a conference call.

The function requires the support from the network operator.

#### Call recording

During a call, tap the icon "More" > "Record"

#### Dialpad

During a call, tap the icon "Dialpad" to display the dialing keypad for easy operations.

Back to Contents

# Call logs

1. On the home screen, tap the "Dial" icon.

2. Tap "Call log" at the top of the screen to view different types of call logs.

#### Tips:

You can slide your fingers on one call log to the left to send a text message and slide right to make a call.

Back to Contents

## People

In People you can view or manage your

contacts.

On the home screen, tap the "People" icon.

The contacts interface can be divided into the

following tab pages:

If you enter the contacts for the first time, you can select Create a new contact, log in the account to use the contacts saved there or import contacts from your SIM card.

### Create new contact

1. Tap "People" on the home screen and tap the label

- 2. Tap the icon 🔏 at the top of the screen.
- 3. Select the storage location.
- 4. Input the contact's information.
- 5. Tap "Done" to save.

#### Tips:

You can also create new contact from the dialing interface.

Back to Contents

### Search contacts

 Tap "People" on the home screen and tap the

 label
 ? and all contacts will be arranged

 in alphabetical order.

1. Slide to scroll the list of contacts. You can also quickly scroll the list by dragging your

finger along the right index, tap under to find the letter quickly.

2. You can also tap "Find Contacts" to search contacts. Input the keyword of a contact's name, the mobile phone shall automatically list all matched contacts.

3. Tap a contact's name to view the detailed information. On the contact's detailed information interface, slide left to view the recent call logs, messages and E-mails with the contact.

4. On the contact's detailed information interface, you can tap the telephone number to

make a call and tap the icon where to send a message.

#### Tips:

On the list of contacts, slide your fingers on a contact's name to the left to send a text message and slide right to make a call.

### Add to Favorites

1. Tap "People" on the home screen and tap the label

2. Tap the contact you want to add to Favorites,

and then tap the icon 🚺

On the contacts interface, tap the icon at the bottom of the screen to view all favorite contacts.

#### Note:

You can only add the contacts saved in the phone to Favorites.

Back to Contents

### Contacts group

After creating a contacts group, you can send a message to the whole group.

Note:

You can only add the contacts saved in the phone to Contacts group.

1. Tap "People" on the home screen and tap the lahel AQ

2. Tap the icon  $\overset{\frown}{P}$  at the top of the screen.

3. Input the group's name and tap "Done".

4. Tap the icon dat the top of the screen..

5. Tap "Group ring" to set the ringtone for the

group. Input the name or tap the icon select from the list of contacts.

6. Tap "Done".

Enter one group and tap the icon at the bottom of the screen to send a group message, tap the icon 🔤 to send a group Email.

**Back to Contents** 

### Delete a contact

1. Tap "People" on the home screen and tap 8 the lahel

2. Tap the contact you want to delete.

3. Press the "Menu" key > "Delete".

Enter the "People", press the "Menu" key >

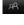

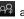

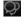

"Delete contact", select the contacts you want to delete and then tap "OK" to delete multiple contacts.

Back to Contents

### Edit a contact

1. Tap "People" on the home screen and tap the label

2. Tap the contact you want to edit.

3. Tap the icon 🦉 at the top of the screen.

Back to Contents

### Scan name card

1. Tap "People" on the home screen, tap the label A and tap the icon at the top of the screen.

Put your name card at the center of the screen, tap the Shutter button and the icon
 and the screen shall display the information of your name card.

3. Tap "Done".

#### Back to Contents

### Private contacts

1. Tap "People" on the home screen, tap the label and tap the contact you want to set as private.

2. Press the "Menu" key > "Set private".

3. Please input the password for privacy space and tap "OK". If you have communication records with the contact, you can select to export the messages and call logs with the contact to the privacy space. After exported successfully, the records in the system will be deleted.

4. If you want to view the communication records with the contact, tap "Security Center" > "Privacy space" on the home screen.

Back to Contents

### Share a contact

You can share a contact with others.

1. Tap "People" on the home screen, tap the label and tap the contact you want to share with others.

2. Tap the icon K at the top of the screen.

**Back to Contents** 

### Import & export contacts

You can move the contacts from your UIM/SIM card to the Phone or from the Phone to your UIM/SIM card.

1. Tap "People" on the home screen and tap the label

2. Press the "Menu" key > "Contacts Setting", select under "IMPORT/EXPORT CONTACTS"

Back to Contents

# Message

You can send or receive text messages and multimedia messages.

On the home screen, tap the "Message" icon to

open the message interface.

### Send a text message

1. On the message interface, tap the icon at the bottom of the screen.

2. Type your desired telephone number into the field "To".

- Manually input a telephone number. For multiple numbers, please separate them by carriage return.

- You can also tap the icon 🔀 to select your desired telephone number from Contacts.

3. Type the message text into the field "Type message".

- To insert a smiley, press the "Menu" key > "Insert smiley".

- To insert a contact information, press the "Menu" key > "Insert contact".

- To insert a phrase, press the "Menu" key > "Insert phrases".

- To set the message sending time, press the "Menu" key > "Schedule".

4. Tap the icon 🕨 to send the message.

Back to Contents

### Send a multimedia message

1. On the message interface, tap the icon at the bottom of the screen.

Type your desired telephone number into the field "To".

- Manually input a telephone number or E-mail address. For multiple numbers, please separate them by carriage return. As you input an E-mail address, the phone shall automatically convert it to MMS.

- You can also tap the icon R to select your desired telephone number from Contacts.

3. Type the message text into the field "Type

message", and tap the icon diatach a file

4. Press the "Menu" key > "Add subject", and type a name into the field "Subject".

- To insert a smiley, press the "Menu" key > "Insert smiley".

- To insert a contact information, press the "Menu" key > "Insert contact".

- To insert a phrase, press the "Menu" key > "Insert phrases".

- To set the message sending time, press the "Menu" key > "Schedule".

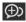

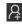

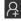

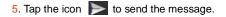

Back to Contents

### Receive messages

Your phone shall automatically pop up a message box upon the receipt of a new message. You can directly type message text into the field "Type message" and tap the icon to reply. Or you can tap "Delete" to directly delete the message.

You can view different messages by sliding to scroll the message pop-up window upon the receipt of multiple messages.

There is a prompt in the notification panel upon the receipt of a new message. You can hold the notification panel and slide down to open it, and tap the message to view.

Back to Contents

### View messages

The messages from one contact or number will be aligned in one message thread in

chronological order. You can manage these threads on the message interface.

Select one thread on the message interface, and press & hold one message to select Forward, Add to favorite, Copy text, Lock, etc.

Back to Contents

### Delete messages

On the message interface, press & hold one message thread, then select the messages you want to delete, and tap the Trashcan icon at the bottom of the screen.

Back to Contents

# View schedule messages and add to favorites

On the message interface, tap "Message" at the left-up corner of the screen to select "Schedule" or "Favorites".

Back to Contents

### Message settings

On the message interface, press the "Menu" key > "Settings" to perform relevant settings.

Back to Contents

### Voicemail

You can set "Forward missed call to voice mail". If you've missed an incoming call, the caller can leave a voice message.

Note:

Prior to access to voicemail server, you must save voicemail server number. Please contact your network operator to get the number.

#### Set voicemail

1. On the home screen, tap the "Dial" icon to display the dialing keypad.

2. Press "Menu" key > "Call settings" > "Voicemail" > "Setup".

3. Tap "Voicemail number" to set.

#### Listen to voicemail

On the home screen, tap the "Dial" icon to display the dialing keypad, and press & hold "1" key to listen to voicemail.

Back to Contents

### Email

You can send or view Email through personal or corporate Email account.

### Set up Email account

- 1. On the home screen, tap "Email".
- 2. Select one mail provider.
- 3. Input your Email address & password and tap "Next".

4. Perform the operations according to the prompt on the screen.

After completing the settings of your Email account, you can download your Email into your phone.

### Check Emails

If you have set multiple Email accounts, you can check the Emails in all accounts.

1. On the Email interface, tap "Inbox" at the top of the screen.

Select one Email account to check the inbox of the account: tap "Combined view" to check the inbox of all Email accounts you've set.

Scroll the screen and tap the Email to check.

**Back to Contents** 

### Send an Email

1. On the Email interface, tap the icon

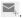

Type the recipient's address into the field "To"

or tap the icon 🦾 to select one recipient from the contacts list

If you need to send by Cc or Bcc, press the "Menu" key > "Add Cc/Bcc".

- Tap "Subject" to input the Email subject.
- 5. Tap "Compose email" to input the text.

6. If you want to attach a file, tap the icon 🖉.

7. Tap the icon to send an Email, and press the "Menu" key > "Save as draft" to save the Email as draft.

Back to Contents

# **Network Applications**

### Data connection

Your phone can connect to the Internet.

Pull down the notification panel to show the Shortcuts panel, and tap "Data" to enable or disable data connection.

On the home screen, you can also press the "Menu" key > "System settings" > "Wireless & Networks" > "More" > "Mobile networks" to perform detailed settings for data connection.

Note:

You may need to pay for some data service. For details, please consult your network service provider for details.

If you don't use mobile network, please promptly disable data connection to avoid

unnecessary charges.

Back to Contents

### WLAN

Your phone can connect to other network devices through access points or wireless hotspots.

#### WLAN Enable WLAN

1. On the home screen, press the "Menu" key > "System settings".

2. Slide the scrollbar beside "WLAN" to the right side.

#### WLAN Search and connect WLAN

1. On the home screen, press the "Menu" key > "System settings" > "WLAN".

2. Your phone shall automatically search available WLAN access points.

3. Select one access point from the list.

- If you've selected one open network, your phone will automatically connect to the network.

- If you've selected one secured network, your

phone will connect to the network after you enter the correct password.

#### WLAN Manually add WLAN

1. On the home screen, press the "Menu" key > "System settings" > "WLAN".

2. Tap the icon to input the network SSID and select the security type.

3. Tap the tick-box next to "Show advanced options" and perform further settings.

4. Tap "Save" to save the settings.

Back to Contents

### Tethering & portable hotspot

#### Tethering WLAN hotspot

1. On the home screen, press the "Menu" key > "System settings" > "More" > "Tethering & portable hotspot".

2. Tap the tick-box next to "Portable WLAN hotspot".

3. Tap "Set up WLAN hotspot" to edit "Network SSID", "Security" and "Password".

4. Find your phone's network SSID on other

devices and connect.

#### **USB** tethering

After connecting your phone to the PC through a USB cable, you can use your phone as Modem to share the phone's mobile network.

If your operating system is Window 7 or Mac OS X, you can establish network connection in the following method. If you use other operating system, you need manually establish a network connection.

1. Connect your phone to the PC through a USB cable,

2. On the home screen, press the "Menu" key > "System settings" > "More" > "Tethering & portable hotspot".

3. Tap the tick-box next to "USB tethering".

4. After tethered, you can access to the Internet on your computer through the phone's network.

#### Bluetooth tethering

1. On the home screen, press the "Menu" key > "System settings" > "More" > "Tethering & portable hotspot".

2. Tap the tick-box next to "Bluetooth tethering".

3. Make sure you have turned on Bluetooth and set Visible to all nearby Bluetooth devices. Scan on other devices and pair with your phone.

Back to Contents

### Browser

#### Open browser

1. On the home screen, tap the "Browser" icon.

2. Tap the input field at the top of the screen and input a website address.

3. Tap "Go".

#### Browser options

When browsing a web page, you can slide to scroll the screen to view other parts of the web page.

- Pinch your fingers together on the screen or stretch them apart to zoom in or out.

- Double-tap the screen to return. The function might not be available on some pages.

 Press the "Menu" key > "Save to bookmarks" to add the current web page to bookmark,

- Press the "Menu" key > "Bookmarks" to open the saved bookmarks,

- Press the "Menu" key > "Share page" to send

the website to others or share with others,

#### Browser settings

On the browser interface, Press the "Menu" key > "Settings", and perform settings according to the prompt on your phone.

Back to Contents

### **Bluetooth connection**

Via Bluetooth function, you could exchange data with other nearby Bluetooth devices.

Since the Bluetooth devices communicate through radio wave, the interference might exist due to some obstacles or other electronic devices.

#### Turn on Bluetooth

1. On the home screen, press the "Menu" key > "System settings".

2. Slide the scrollbar beside "Bluetooth" to the right side.

#### Search for devices and pair

1. On the home screen, press the "Menu" key >

"System settings" > "Bluetooth"> "Search for devices".

2. Select one device.

3. Tap "Pair" to pair with two devices. Or input the Bluetooth password and then tap "OK".

After the paring request is accepted by other device or the same password is entered, the pairing is completed.

4. After paired, these two devices can communicate within short distance.

### Send data via Bluetooth

You can send music, sound recordings, videos, calendar events, contacts, etc. via Bluetooth. The operation process depends on what you send. Below is an example of sending an image via the Bluetooth.

1. On the home screen, tap "Gallery".

2. Open the image you want to send.

3. Tap < > "Bluetooth".

 If there is a prompt "Turn on Bluetooth now?" on the screen, tap "Turn on".

5. Select paired device or tap "Scan for devices", select one device from the scanning list to pair and send the file.

### Receive data via Bluetooth

1. Turn on Bluetooth and set "Visible to all nearby Bluetooth devices".

2. Show the notification panel, tap the Bluetooth share notification and tap "Accept" to receive the file.

3. After the file is received, the phone shall display the notification. If you want to view the file, show the notification panel and tap the relevant notification.

Back to Contents

# GPS

The mobile phone has GPS receiver, so you can start GPS service and use other GPS functions.

Please try to use GPS function on sunny days. The GPS performance can be affected by factors such as ceiling, roof or weather. If you want to get the best performance, please try to move to the area where you can get 360° panoramic view of the entire sky. The skyscrapers and walls might affect the GPS performance.

# Start GPS

You can receive the position information and search maps only after starting GPS service.

1. On the home screen, press the "Menu" key > "System settings" > "Location access"

2. Tap the tick-box next to "Access to my location" and "GPS satellites".

Back to Contents

# Connect to the PC

# Media device (MTP)

You can use the PC to access the media files saved in your phone after connecting your phone to the PC.

1. Connect your phone to the PC through a USB cable.

2. Tap "Media device (MTP)" on the phone.

### Camera (PTP)

You can use the PC to access the photos saved in your phone after connecting your phone to the PC.

1. Connect your phone to the PC through a USB cable.

2. Tap "Camera (PTP)" on the phone.

### Modem

You can use the Phone as a modem to access the Internet.

If your operating system is Window 7 or Mac OS X, you can establish network connection in the following method. If you use other operating system, you need manually establish a network connection.

1. Connect your phone to the PC through a USB cable.

2. Tap "Modem" on the phone.

Back to Contents

# Settings

## Wireless & Networks

### Airplane mode

After the Airplane mode is activated, your phone will close all wireless connections.

1. On the home screen, press the "Menu" key >

"System settings" > "Wireless & Networks" > "More".

2. Tap the tick-box next to "Airplane mode".

Tips:

You can pull down the notification panel to show the Shortcuts panel, and tap "Airplane" to enable or disable the airplane mode.

#### Data usage

On the home screen, press the "Menu" key > "System settings" > "Data usage".

### Mobile networks

1. On the home screen, press the "Menu" key > "System settings" > "Wireless & Networks".

2. Tap "More" > "Mobile networks". You can set "Data enabled", "Data roaming", "Access Point Names" and "System select".

Back to Contents

Device

Sound

On the home screen, press the "Menu" key > "System settings" > "Sound" to change different sound settings of the phone.

Volume: set the volume for media, ringtone & notifications and alarm.

Call ringtone & vibrate

Phone ringtone: set the default incoming call ringtone.

Vibrate when ringing: your phone shall vibrate upon an incoming call after it's selected.

Ringtone fade in: the ringtone shall fade in upon an incoming call or alarm after it's selected.

Dolby Digital Plus: Dolby Digital Plus delivers a compelling, realistic music experience to mobile devices by restoring the bass, brightness, and clarity to compressed music formats.

#### System

Default notification: select the default notification ringtone.

Dial pad touch tones: play sound when touching dial pad after it's selected.

Touch tones: play sound when tapping the screen after it's selected.

Screen lock sound: play sound when locking the screen after it's selected.

Screen unlock sound: play sound when unlocking the screen after it's selected.

Haptic feedback: vibrate when tapping the buttons after it's selected.

Power On/Off sound: play sound when powering on/off your phone after it's selected.

### Display

Automatic brightness: after it's selected, your phone will adjust the screen brightness automatically according to the environment. If Automatic brightness is disabled, you can slide the scrollbar to adjust the screen brightness manually.

Screen timeout: adjust the delay before the screen automatically turns off.

Wallpaper: select the wallpaper on the desktop.

Festival wallpaper: change to festival wallpaper when the festival arrives after it's selected.

Auto-rotate screen: rotate the phone to change the display orientation after it's selected.

Daydream: set the screensaver in sleep mode..

Font size: set the font size in Phone, Message, Contacts and Settings.

Screen projection: Set On and Off.

Breath light: it lights up as your phone is being charged, upon low battery or missed calls/unread messages.

Image enhance: enhance the effect of image.

#### Lockscreen

Clock: display the date and time on the lockscreen after it's selected

Doubleclock: display Doubleclock when roaming after it's selected.

Notification: display notifications on the lockscreen after it's selected.

#### Profile

#### Pocket

After Pocket mode is enabled, your phone will adjust to the maximum vibration or ringtone as you put your phone in the pocket.

#### Meeting

After Meeting mode is enabled, your phone shall adjust to the vibration mode.

#### Sleep mode

1. Slide the scrollbar to enable/disable the Sleep mode.

2. As the Sleep mode is enabled:

- Data, Bluetooth, Wi-Fi & GPS will be off, but you can manually turn them on.

- Only prompt upon an incoming call or message from favorite contacts, and directly end the incoming call from other contacts.

- After entering the Sleep mode, your phone starts to play music and the screen flashes. It's over within 10 minutes.

- Press the "Power" key to display the sleep clock and press it again to close it.

 As the alarm rings, wave your palm above the screen to snooze.

#### Powersaving mode

After the Powersaving mode is enabled, your phone shall consume less power. You can tap "Powersave" to perform detailed settings.

#### Motion

Through the motion function, you can move your phone and hands to perform the operation,

#### Motion active

On the home screen, press the "Menu" key > "System settings" > "Motion", and tap "Motion active".

#### Motion dial

When viewing call logs, messages or contacts, move your phone close to your ears to make a call.

#### Motion Answer

Upon an incoming call, move your phone close to your ears to answer.

#### Turn Over Silent

Upon an incoming call or playing multimedia files, turn your phone over to make it silent.

#### Shake Change Songs

Shake to the left/right to switch to the previous/next song when playing music.

#### Screen Capture

Slide three fingers up to capture screenshots.

Screenshots saving directory: root directory\Pictures\Screenshots. On the home screen, tap "My file" >"Pics" to view the screenshots.

#### Shake Update

Shake your phone to update the list when scanning devices.

#### Storage

Check the storage of your phone and SD card.

#### Battery

Check the battery usage.

#### Apps

Check and manage the applications installed on your phone.

Back to Contents

### Personal

#### Location access

Access to my location: let apps that have asked your permission use your location information.

GPS satellites: let apps use GPS on your phone to pinpoint your location.

Wi-Fi & mobile network location: allow anonymous location data to be sent to Google.

### Security

#### Screen security

Screen lock: select Face Unlock, Pattern & Password to lock the screen.

Owner info: set the text displayed on the lockscreen.

#### SIM/UIM card lock

Set up SIM/UIM card lock: after you tap the tick-box next to "Lock SIM card", you need input a PIN as you turn on the phone.

#### Passwords

Make passwords visible: after you tap the tick-box next to "Make passwords visible", you can see the password you are entering.

#### Device administration

Device administrators: view or deactivate device administrators.

Unknown sources: allow installation of apps from unknown sources.

#### Credential storage

Trusted credentials: display trusted CA certificates.

Install from SD card: install certificates from SD card.

Clear credentials: remove all certificates.

#### Language & input

Change language and text input settings.

### Backup & reset

Back up my data: back up app data, WLAN passwords and other settings to Google servers.

Factory data reset: reset the phone to factory settings and erase all data.

Back to Contents

### Accounts

Change SYNC settings or manage the accounts requiring SYNC.

Back to Contents

## System

#### Date & time

Change the display method of date & time.

#### Accessibility

Accessibility is specially customized for people with disabilities. Changing settings can make the phone more accessible to people with disabilities.

#### About phone

You can check the phone's status, battery usage and legal information.

Back to Contents

# Multimedia

### Camera

You can take photos with your phone. You can set the photo taken with your phone as wallpaper, or send to others via MMS, Email.

#### Tips:

Please respect others' rights and abide by local regulations and customs when taking photos.

#### Turn on camera

On the home screen, tap "Camera" to turn on the camera. There are three modes for the camera: Auto mode, Pro mode and Fun mode.

Auto mode: contains the basic camera functions. Simply tap the shutter button to capture what you want.

Pro mode: contains photometry, focus,

gradienter & graphic lines, which make your phone as good as a professional digital camera.

Fun mode: there are multiple camera special effects for you to select, which make your photography full of fun.

On the camera interface, tap

### Auto mode

1. In Auto mode, aim your lens at an object and adjust accordingly.

- 5/5/ / itoggle among Flashlight ON/Flashlight OFF/Auto Flashlight.

- Inor: switch between HDR ON and HDR OFF

- 📴 : switch between Face focus ON and OFF

- Switch between Front camera and Back camera.

- Press the side key or pinch/stretch your fingers on the screen to adjust the focus.

- Tap the position you want to focus on, and the focus frame shall move to this position.

2. Tap to take a photo and press & hold to snapshot. The photos will be automatically saved.

3. Slide left to scroll the screen to view the photos, select a photo and tap "Edit" to edit it. Pinch your fingers together on the screen to view the list of photos, and slide your fingers up or down on one single photo to delete it.

### Pro mode

1. In Pro mode, aim your lens at an object and adjust accordingly.

- 5/5/ / 5/2: toggle among Flashlight ON/Flashlight OFF/Auto Flashlight.

- 🐸 : switch between Gradienter ON and Gradienter OFF

- 
toggle among as Nine grid, Golden ratio or OFF.

- Constant - Constant - Constant

- AE: set AE lock and AE unlock.

- Switch between Front camera and Back camera.

- Focus/ photometry separation: you can drag he focus frame and photometry frame respectively.

2. Tap to take a photo. The photos will be automatically saved.

3. Slide left to scroll the screen to view the

photos, select a photo and tap "Edit" to edit it. Pinch your fingers together on the screen to view the list of photos, slide your fingers up or down on one single photo to delete it.

### Fun mode

1. In Pro mode, aim your lens at an object and adjust accordingly.

- 5/ 5/ 5/ 100 toggle among Flashlight ON/Flashlight OFF/Auto Flashlight.

- 9. switch between Front camera and Back camera.

2. Tap to take a photo. The photos will be automatically saved.

3. Slide left to scroll the screen to view the photos, select a photo and tap "Edit" to edit it. Pinch your fingers together on the screen to view the list of photos, slide your fingers up or down on one single photo to delete it.

#### Special Effect

1. In Fun mode, there are multiple camera special effects for you to select on the screen. Tap one Special Effect button to preview the corresponding effect on the screen.

2. Tap 🚺 to take photos.

Panorama

1. In Pro mode, tap 👌 and "Panorama".

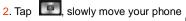

horizontally or vertically, and then tap end the photographing.

Time-lapse photography

- 1. Select the interval (1-60s);
- 2. Tap 🔟 to take photos continuously.

Multiple exposure modes

1. There are four kinds of multiple exposure modes on the screen. Tap the icon in the upper middle part of the screen to select the exposure mode you want.

2. Tap . Your phone shall take multiple photos and combine multiples photos into one.

Back to Contents

## Camcorder

You can record video clips with your phone.

Tips:

Please respect others' rights and abide by local regulations and customs when recording video

clips.

### Turn on camcorder

On the home screen, tap "Camera" to enter the camera interface and tap button.

### Camcorder

1. Aim your lens at an object and adjust accordingly.

- 5/ 5: toggle among Flashlight ON/Flashlight OFF.

switch between Front camera/Back camera.

2. Tap 🔳 to start recording and tap 💻

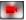

to end recording. Tap 100 to take a photo during the process of video recording.

After recording, slide left to scroll the screen to view the video clips. Pinch your fingers together on the screen to view the list of videos, and slide your fingers up or down on one single video to delete it

### Music

You can listen to the music saved in your phone through the music player.

### Play music

Before playing music, please firstly copy music files into your phone.

On the home screen, tap "Music" to open the music player.

#### 1. Tap Add To Favorite / All Songs / Artist

/Album /Folder at the left side of the screen to find the music file you want to play. Slide your fingers on the screen to the right to return to the music interface.

2. Tap the music file to start playing.

 During the process of playing music, you can perform the following operations with your fingers:

- Slide up/down: increase/reduce volume.
- Slide left/right: switch to previous/next song.
- Touch once: switch between Play and Pause.
- Zoom out: enter /exit the current playlist.

- If there're lyrics, double tap the lyrics area to display in full screen.

### Create playlist

You can create some playlists to manage your

music files.

1. On the music interface, tap "New Playlist"

2. Input a Playlist name and tap "Done".

3. Tap 
at the top of the screen, select one music file and then tap "Add".

Back to Contents

# Video player

You can watch the videos saved in your phone through the video player.

1. On the home screen, tap "Video" to open the list of videos.

2. Select one video and tap "Play".

During the process of playing videos, you can tap the screen to stop playing the video and tap the screen again to continue to play it.

- Tap The to enable Picture-in-Picture function. A small suspending image appears after you tap the button.

- Tap io capture the current screenshot.

- Tap (1) to switch between Lock screen rotation and Auto screen rotation.

- Tap 🔀 to toggle among the display ratio 1:1,

You can perform the following operations with your fingers:

- Slide your fingers on the screen to the left/right to fast forward/rewind. The time progress appears at the top of the screen.

- Zoom in/out the screen to adjust the display ratio of the screen.

- Slide up/down on the screen to adjust the volume.

- If you want to share the video with your friends, press the "Menu" key > "Share".

- If you want to close the video player after certain period of time, press the "Menu" key > "Timer", and then select time.

 If you want to perform video encryption, select a video file, tap "Menu" key > "Private", input your privacy space password and then tap "OK".
 If you want to view the encrypted videos, select "Security center" > "Privacy space" in idle screen to view them.

- If you want to enable Dolby Digital Plus, press the "Menu" > "Dolby Digital Plus" for profile selection.

# Gallery

On the home screen, tap "Gallery" to view all photos and videos in your phone. You can use video player to play the videos.

#### View photos

1. Tap the album you want to open, and tap the photo you want to browse.

- Double-tap the photo to enlarge the photo and double-tap it again to restore.

- Pinch or stretch your fingers on the screen to zoom out or zoom in the photo.

2. If you want to edit your selected photo, select the photo and tap "Edit".

3. If you want to perform photo encryption, select a photo file, tap "Menu" key > "Private", input your privacy space password and then tap "OK". If you want to view the encrypted photos, select "Security center" > "Privacy space" in idle screen to view them.

#### Jigsaw

You can combine several photos into one photo.

- 1. Enter "Gallery" to select one album.
- Press the "Menu" key > "Jigsaw".

3. Tap the photos you want to jigsaw, and tap "Begin Jigsaw".

4. You can select "Template jigsaw", "Free jigsaw" or "Photo Montage". Tap "Save" after that.

#### Make Gif

- 1. Enter "Gallery" to select one album.
- 2. Press the "Menu" key > "Make Gif".

3. Select the photos you want to make Gif, and tap "Make Gif".

Back to Contents

# TimeManager

On the home screen, tap "TimeManager" to set Alarm, check World Time, use Stopwatch and Countdown function.

### Alarm

### Add alarm

1. Select the "Alarm" page and tap "Add alarm".

2. Perform detailed settings of a new alarm based on your requirements. Tap "OK" to complete the alarm settings.

#### Turn on/off alarm

On the "Alarm" page, drag the scrollbar to the right/left side to turn on/off the alarm.

#### Delete alarm

On the "Alarm" page, press & hold the alarm you want to delete, and tap "Delete" on the pop-up window.

Back to Contents

### World Time

#### Add city

1. Select the "World Time" page.

2. Tap "Add City" and select cities based on your requirements. On the "World Time" page, display the time for different cities.

#### **Delete City**

On the "World Time" page, press & hold the city you want to delete, and tap "Delete" on the pop-up window.

#### DST On

On the "World Time" page, press & hold the city you want to turn on/off DST, and tap "DST On" or "DST Off" on the pop-up window.

Back to Contents

## Stopwatch

1. Select the "Stopwatch" page.

2. Tap "Start" to start the stopwatch, tap "Record" to record the current time, and tap "Stop" to stop counting the time.

3. Tap "Reset" to reset the stopwatch.

Back to Contents

# Countdown

1. Select the "Countdown" page.

2. Scroll to set the period of time for your countdown.

3. Tap "Start" to start the countdown.

4. As the countdown time is up, Tap "Back" to stop alert.

# Tools

# Flashlight

On the home screen, tap "Tools" > "Flashlight" to use your phone as a flashlight.

### Turn on flashlight

On the Flashlight interface, tap the switch button to turn on the flashlight.

#### Turn off flashlight

On the Flashlight interface, tap the switch button to turn off the flashlight; or slide down to open the status bar and tap the "Close" button next to Flashlight.

#### Enter SOS mode

No matter whether you turn on the flashlight or not, tap the "SOS" button to enter SOS mode; at this moment the flashlight shall flash to send out a distress signal.

## Sound Recorder

On the home screen, tap "Tools" > "Sound Recorder" to turn on the sound recorder.

### Record audio files

1. Move the microphone on your phone close to

your mouth, and tap 🖤 to start recording.

2. Tap 🔳 to pause, tap 🥌 to continue and

tap 🖤 to stop recording.

3. Your phone shall automatically save your recordings. Tap the name of your recording to play it.

### Set as ringtone

Press & hold a recording file to display a pop-up menu and tap "Set as ringtone".

### Cut

Press & hold a recording file to display a pop-up menu, tap "Cut" and then drag the scrollbars at two ends. The contents between two scrollbars are reserved.

## Calculator

On the home screen, tap "Tools" > "Calculator" to perform simple calculations.

Slide your fingers on the screen to the left/right to switch between Simple calculator and Advanced calculator.

Back to Contents

# Small Objects Finder

Your phone can work with a small objects finder to help you find small objects easily forgotten, such as keys.

Please read "Bluetooth Small Objects Finder User Manual" for details.

Back to Contents

# Smart Tag

Your phone can scan smart tags and assign multiple tasks to each single tag.

### Add tag

1. On the home screen, tap "Accessories" >

"Smart Tag".

2. If NFC is disabled, tap "Settings" to enable NFC.

3. Tap "Add tag", and make the tag approach the back of your phone.

- Detect tag
- If a new tag is detected, add a new tag according to the prompt.

- If an existing tag is detected, it prompts that the tag has been added.

### Edit tag

On the "Smart Tag" interface, press & hold one tag to delete it or rename it.

Tap the tag you want to edit to display the list of all tasks under the tag.

- Tap 🙆 at the right-up corner of the screen to add a new task, and tap 🔟 to clear all tasks under the tag.
- Tap one task in the list to delete it.

#### Execute tasks

Make the tag approach the back side of your phone, and your phone shall execute tasks according to the setting order after detecting the tag.

# FM Radio

You must insert the earphone (used as radio antenna) into your phone to listen to the radio.

1. Insert the earphone into your phone.

2. On the home screen, tap "Tools" > "FM Radio". Your phone will automatically search and save available channels.

3. Select your desired channel from the list of channels and tap "Back" to return to the radio interface.

4. You can control the radio through the buttons on the screen or the side key on your phone.

- Slide to scroll the channel to adjust the frequency.

Tap 🐨 to open the channel list and tap

to add current channel to favorites.

- Tap to turn on the radio and tap **III** to turn off the radio.

- Tap to listen to the previous channel and tap to listen to the next one.

- Press the side key to adjust the volume.
- Press the Menu key > "Turn on speaker".

**Back to Contents** 

# **NotePad**

- 1. On the home screen, tap "NotePad".

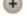

2. Tap 🛨 at the top of the screen.

3. Input the text and tap "Done".

#### Back to Contents

# Calendar

On the home screen, tap "Calendar".

### View calendar

Tap the date at the top of the screen to select view calendar by Day. Week or Month, and tap "Agenda" to view all events. You can slide your fingers on the screen to change time.

#### Tips:

When viewing calendar by Day or Week, press & hold one existed event and drag it to other

time to quickly change the date of event.

### Create new event

1. On the calendar interface, tap + at the top of the screen.

2. Input detailed information of the event and tap "Done".

## Edit a event

On the calendar interface, tap the date at the top of the screen and tap "Agenda". Tap the event you want to edit, and then tap at the top of the screen to edit the event.

## Display and SYNC calendar

1. On the calendar interface, press the "Menu" key > "Calendars to display".

2. Select "My Calendar", "Chinese Lunar Calendar", "Chinese Holidays" or "People Birthday".

3. Tap "Calendars to sync" to synchronize the calendars under other accounts.

# Other

# My File

Your phone and its connected devices (e.g., laptop PC) shall be composed of a cloud network. You can manage the files (including pictures, music, videos, documents, zips, APKs and folders) on the cloud network through My File.

Back to Contents

### Backup

On the home screen, tap "Backup" to perform the following operations:

- Create new backup: tap "New backup" button to select the backup items, tap "Perform Backup" to select a target device and start backup.

- Restore backup: restore previous backup information.

- Operation history: View the history of backup operations.

- Space Info: view the space of Local devices.

#### Schedule backup

1. Tap (C) at the right-up corner of the screen and tap "New Task".

2. Set "Backup Content", "Date & Time", "Cycle Time" and "Reminder" based on your requirements and tap "Save".

3. The backup record will be displayed on the "Schedule Backup" interface. Select the record to edit or delete it.

Back to Contents

# Share

After your phone connects to the devices that support DLNA (Digital Living Network Alliance) function through Wi-Fi, they shall be composed of a local network, where multimedia files (including music, videos, pictures, etc.) can be shared.

On the home screen, tap "Share" to display the local multimedia files.

#### Settings

Press the "Menu" key to select "Settings" to view the Device name and set the Device visible to other devices in the local network.

#### Share files

#### Share local files

On the browsing interface of local multimedia files, select the multimedia file you want to

share and tap on the pop-up window to perform the following operations:

- Play: play the file on the object device.

- Send: send the file to the object device. You can send out the file by dragging the file to the object device in the left.

- Add to my share: add the file into My Share so that other devices in the local network can access the file.

If you want to share the file, you can also drag it to the object device directly.

#### Share files on other devices in the local network

Slide your fingers on the screen to the right to display all devices in the local network. Tap

at the top of the screen to search nearby DLNA devices.

Tap the device icon to access its shared files.

- If you've selected a storage device (e.g. computer), you can share the multimedia files in the storage device with other devices in the local network.

- If you've selected a display device (e.g. TV), you can share the multimedia files in the local

device with the display device.

Back to Contents

## Screen Projection

This function can be implemented with the help of a third-party device (Wi-Fi sharing).

Connect your phone with a displaying device (HD TV or screen projector) through the Wi-Fi sharing device to realize screen projection.

1. Make sure you have started the Wi-Fi sharing device and inserted it into a TV set via HDMI. Manually adjust the TV signal source to this port.

2. On the home screen, tap "Screen Projection" and turn on Wi-Fi according to the prompt.

3. Return to the screen projection interface. Your phone shall automatically search nearby devices.

4. Select your Wi-Fi sharing device on the device searched in the system to connect.

- If the Wi-Fi sharing device has connected with other devices via Wi-Fi, please disconnect the Wi-Fi connection according to the prompt.

 Input the PIN according to the prompt on your phone, and this PIN shall be displayed on your display devices. (required when connecting for the first time)

5. Start screen projection after your phone is successfully connected with Wi-Fi sharing device.

Back to Contents

# Send data through Android Beam

With the function of Android Beam, you can send data (web pages, contacts) to the devices enabling NFC.

1. On the home screen, press the "Menu key" > "System settings" > "More".

2. Tap the tick-box next to "NFC".

3. Open a web page from appropriate apps or select an item.

4. Unlock other devices connected to the back side of the device.

5. Tap the device's screen.

6. The data in the device will be sent and displayed on the screen of other devices.

Back to Contents

# **OTG** function

The phone supports OTG function. After connecting your phone with the external devices (U disk, mouse, keyboard, etc.) through the OTG cable, you can transmit data between your phone and external devices, and you can also view & manage the data in the external devices through the application "My File".

If you want to use the function, please go to nubia official website to purchase the OTG cable.

#### Back to Contents

# safety information

#### Using your phone safely

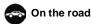

Using a phone while driving is illegal in many countries. Please follow local laws and drive safely at all times.

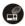

Near sensitive electronics

Don't use your phone near sensitive electronic equipment – particularly medical devices such

as pacemakers – as it could cause them to malfunction. It can also interfere with the operation of fire detectors and other automatic-control equipment.

For more information about how your phone affects pacemakers or other electronic equipment, please contact the manufacturer or your local distributor.

Your phone may cause interference when used near TVs, radios or automated office equipment.

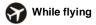

Your phone can cause interference with aircraft equipment. So it's essential you follow airline regulations. And if airline personnel ask you to switch off your phone, or disable its wireless functions, please do as they say.

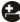

### In hospital

Your phone may interfere with the normal operation of medical equipment. Follow all hospital regulations and turn it off when you're asked to by posted warnings or medical staff.

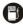

#### At a petrol station

Don't use your phone at petrol stations. In fact, it's always best to switch off whenever you're near fuels, chemicals or explosives.

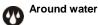

Keep your phone away from water (or any other liquid). It's not a waterproof model.

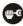

#### Making repairs

Never take your phone apart. Please leave that to the professionals. Unauthorized repairs could break the terms of your warranty.

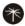

#### Broken antenna

Don't use your phone if the antenna is damaged, as it could cause injury.

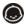

#### Around children

Keep your phone out of children's reach. It should never be used as a toy and it might not be good for their health.

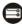

#### **Original accessories**

Only use the original accessories supplied with your phone or those approved by the manufacturer. Using unapproved accessories may affect performance, make the warranty void, break national regulations on the use of phones, or even cause injury.

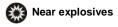

Turn off your phone in or near areas where

explosive materials are used. Always obey local laws and turn off your phone when requested.

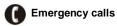

To make an emergency call your phone must be turned on and in an area where there's network coverage. Dial the national emergency number and touch the Send icon. Explain exactly where you are and don't hang up until help has arrived.

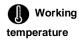

The working temperature for the phone is between  $0^{\circ}C$  and  $40^{\circ}C$ . Please don't use the phone outside the range. Using the phone under too high or too low temperature might cause problems.

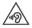

At very high volume, prolonged listening to a phone can damage your hearing.

#### Battery care and safety

Although the battery is rechargeable, it'll eventually start to lose its ability to recharge. If you find that the battery won't recharge, it's time to replace it.

Please don't throw old batteries into your

household rubbish. You'll find there are special bins for batteries at refuse collection points. And some high street electrical stores provide a battery recycling service too.

Never throw the battery into a fire – it's highly inflammable and could explode, hurting you or somebody else.

Never take the battery apart. This may result in leakage, overheating, explosion or fire.

If the battery becomes hot, changes colour or shape at any time (when in use, charging or even while in storage) please stop using it immediately and replace.

Keep the battery dry. Damp or wet conditions can cause it to overheat or corrode.

Don't charge the battery continuously for 24 hours. Overcharging is not good for it.

Note:

Please avoid contact with the materials inside a damaged or leaking battery. If they get on your skin, wash with lots of water and seek medical assistance if required.

#### Charger care and safety

Only plug into voltages between 110VAC and 240VAC. Using a voltage outside that range can damage the phone/charger – and cause the battery to leak or catch fire.

Never short-circuit the charger - this may

cause electrocution, overheating or damage.

Don't charge the phone in direct sunlight or in an area where it's damp, dusty, or on a vibrating surface. And charging your phone near – or on – a TV or radio could interfere with transmission.

Don't use the charger if the power cable is damaged. It may cause a fire or give someone an electric shock.

Keep water well away from the charger. If the charger does get splashed by water, or any other kind of liquid, immediately unplug it to avoid overheating, fire or electrocution.

Don't take the charger apart. It could cause injury, give you an electric shock or catch fire.

Never touch any charger, electric cable or socket with wet hands.

Don't place heavy objects on the electric cable.

If the cable is damaged, don't try to mend it yourself – it could cause a fire or electrocute you.

Always unplug the charger before you clean it.

When unplugging the charger, hold the plug itself, rather than pulling on the cable. A damaged cable can cause electrocution or fire.

# Health and safety

# SAR certification information

# The model meets international guidelines for exposure to radio waves.

Your phone is a radio transmitter and receiver. It's designed not to exceed the limits for exposure to radio waves recommended by international guidelines. The guidelines were developed by ICNIRP, an independent technical standards body, and include margins designed to assure the protection of all persons, regardless of age and health.

These guidelines use a unit of measurement known as Specific Absorption Rate, (SAR). The SAR limit for mobile devices is 2.0 W/kg and the highest SAR value for this device when tested was<sup>1</sup>...

| Position | 900MHz<br>(W/Kg) | 1800MHz (W/Kg) |
|----------|------------------|----------------|
| Head     |                  |                |
| Body     |                  |                |

As SAR is measured when the phone is on its highest transmitting power, the actual SAR of this device while operating normally is typically below the levels shown above. This is because your phone automatically changes its power level to ensure it only uses the minimum level required to reach the network.

The World Health Organization has stated that present scientific information does not indicate the need for any special precautions for the use of mobile devices.

## Important safety information

For your own health and safety, please follow the radio frequency (RF) radiation exposure guidelines and keep your phone no less than 1.5cm away from your body.

Failure to do this could mean that your RF exposure exceeds the guideline limits.

1. The tests are carried out in accordance with IEC standard PT62209-1.

# How to limit your radio frequency (RF) exposure

The World Health Organization (WHO) gives the following advice to people who want to limit their exposure to RF radiation...

Present scientific information does not indicate the need for any special precautions for the use of mobile phones. If individuals are concerned, they may choose to limit their own or their children's RF exposure by limiting the length of calls, or using 'hands-free' devices to keep mobile phones away from the head and body.

Further information on the subject can be obtained from the World Health Organization website at http://www.who.int/peh-emf WHO Fact sheet 193: June 2000.

# EC Declaration CE0700 of Conformity

#### It is hereby declared that following designated product:

Product Type: WCDMA Digital Mobile Handset

Model No.: nubia NX402

complies with the essential protection requirements of Low Voltage Directive 2006/95/EC (previous 73/23/EC), Electromagnetic Compatibility Directive 2004/108/EC (previous 89/336/EEC), Radio and Telecommunication Terminal Equipment Directive (EC Directive 199/05/EC), Erp directive (2009/125/EC) and their amendments.

This declaration applies to all specimens manufactured identical to the samples submitted for testing/evaluation.

Assessment of compliance of the product with the requirements relating to Low Voltage Directive 2006/95/CC (previous 73/23/EC), Electromagnetic Compatibility Directive 2004/108/EC (previous 89/336/EEC), Erp directive 2009/125/EC (previous 2005/32/EC), Radio and Telecommunication Terminal Equipment Directive 1999/05/EC and their amendments was performed by Phoenix. Testiab (Notified Body No. 0700), based on the following standards:

| Safety | EN60950-1:2006+A11:2009                  |  |
|--------|------------------------------------------|--|
| EMC    | EN 301 489-1 V1.8.1; EN 301 489-7 V1.3.1 |  |
|        | EN 301 489-17 V2.1.1                     |  |
| Radio  | EN 301 511 V9.0.2; EN 300 328 V1.7.1     |  |
| Health | EN 50360:2001; EN 50332-1:2000           |  |
|        | EN 50332-2:2003; EN 62311:2008; EN       |  |
|        | 62209-1:2006                             |  |
|        | IEC 62209-2:2010                         |  |

This declaration is the responsibility of the manufacturer:

ZTE Corporation

ZTE Plaza, Keji Road South, Hi-Tech, Industrial Park,

Nanshan District, Shenzhen, Guangdong, 518057, P.R.China

Authorised person signing for the company:

Xu feng Quality Director Of ZTE Corporation

Name in block letters & position in the company

Shenzhen, April 2013

谷蜂

Place & date

Legally valid signature

**Back to Contents** 

Appendix

Care and maintenance

Your phone is a delicate

device. The following

advice will help you to keep

it looking good and

performing well...

Use a soft dry cloth to clean your phone, battery

and charger. Don't use liquids such as alcohol, dilution agents or benzene.

From time-to-time, clean the socket where the charger cable connects to the phone. Dust tends to gather there. This will ensure a really good connection.

Don't use needles, pen points or other sharp objects on the keypad or screen.

Don't use your phone with wet hands – it could injure you and damage the phone.

Don't use your phone in dusty or dirty environment.

Keep your phone away from extremes of heat – like radiators or ovens. It may explode if it gets too hot.

If your phone gets wet and the colour of the label on it changes, the warranty will be void, even if the warranty period hasn't expired.

If there's anything wrong with the phone, battery, charger, or any accessory, please send them to your nearest service centre for inspection.

#### Disposal of your old phone

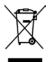

1.When the wheelie bin symbol is attached to a product, it means the product is covered by the European Directive 2002/96/CE.

2.All electrical and electronic products should be disposed of separately from normal household waste via designated collection points provided by government or local authorities.

 The correct disposal of electrical and electronic products will help protect the environment and human health.

#### Back to Contents FCC Statement

This device complies with part 15 of the FCC rules. Operation is subject to the following two conditions: (1) this device may not cause harmful interference, and (2) this device must accept any interference received, including interference that may cause undesired operation.

NOTE: The manufacturer is not responsible for any radio or TV interference caused by unauthorized modifications or changes to this equipment. Such modifications or changes could void the user's authority to operate the equipment.

NOTE: This equipment has been tested and found to comply with the limits for a Class B digital device, pursuant to part 15 of the FCC Rules. These limits are designed to provide reasonable protection against harmful interference in a residential installation. This equipment generates uses and can radiate radio frequency energy and, if not installed and used in accordance with the instructions, may cause harmful interference to radio communications. However, there is no guarantee that interference will not occur in a particular installation. If this equipment does cause harmful interference to radio or television reception, which can be determined by turning the equipment off and on, the user is encouraged to try to correct the interference by one or more of the following measures:

- Reorientor rebcate the receiving antenna.

- Increase the separation between the equipment and receiver.

- Connect the equipm ent into an outleton a circuit different from that to which the receiver is

connected.

- Consult the dealeroran experienced radio/TV technician for help.

The SAR limit of USA (FCC) is 1.6 W/kg averaged over one gram of tissue. Device

types NX402 (FCC ID:SRQ-NX402) has also been tested against this SAR limit. The highest SAR value reported under this standard during product certification for use when properly worn on the body is 1.165 W/kg and for head is 0.529 W/kg. Simultaneous RF exposure is 1.367W/Kg. This device was tested for typical body - w orn operations with the back of the handset kept 10mm from the body.

To maintain compliance with FCC RF exposure requirements, use accessories that maintain a 10mm separation distance between the user's body and the back of the handset. The use of belt clips, holsters and similar accessories should not contain metallic components in its assembly. The use of accessories that do not satisfy these requirements may not comply with FCC RF exposure requirements, and should be avoided.